## Installing Mozilla Firefox

- 1. Open your current Internet browser and type **http://www.firefox.com** into the address bar
- 2. Click on the Firefox icon for **'Free Download'**
- 3. Firefox should automatically start downloading. When asked if you want to continue downloading, click **'Continue**'.
- 4. Click **'Accept'** to accept the License Agreement Terms and continue installation.

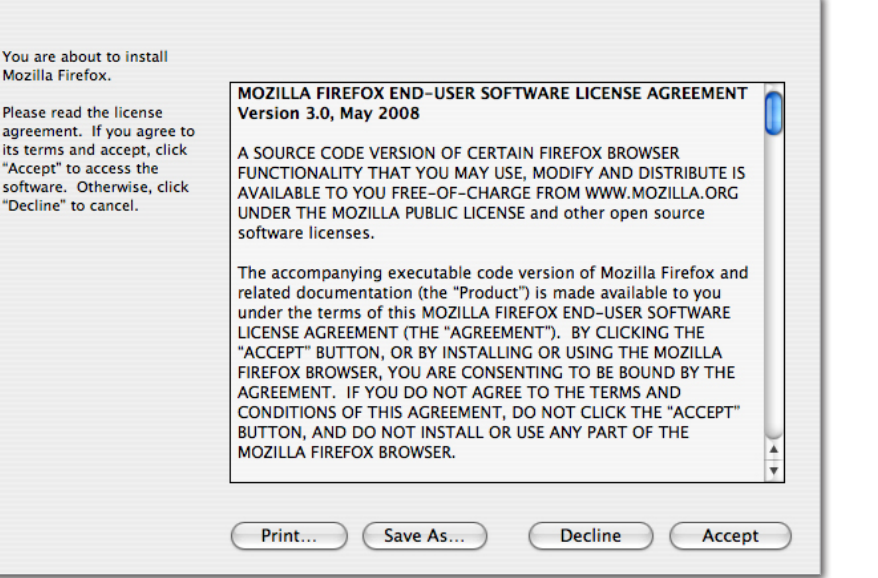

- 5. When prompted, click and drag the Firefox icon into the Application folder icon.
- 6. Now close this window. You may wish to drag the Firefox icon from your Applications folder to your **'Dock'** bar for future easy access.

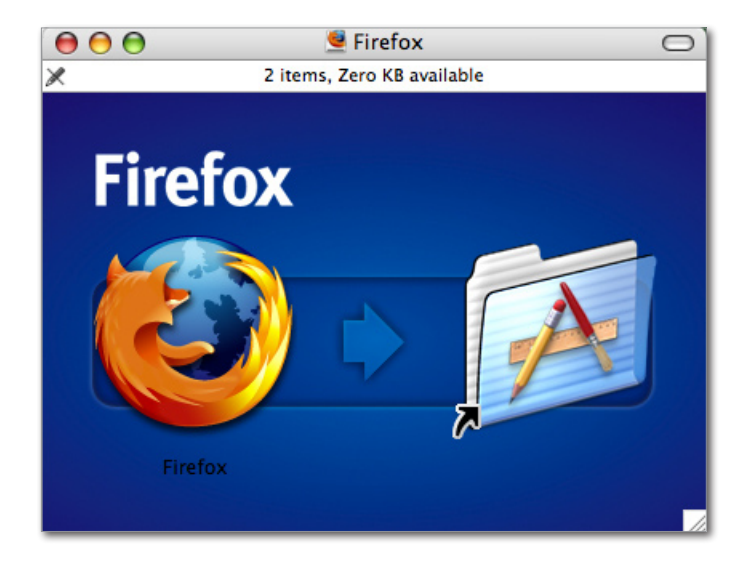